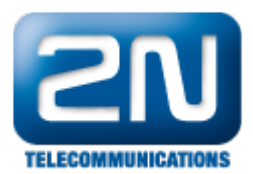

## Hikvision - Jak jej nastavit s 2N® Helios IP

Toto FAQ v několika základních krocích popisuje, jak lze integrovat vrátník 2N® Helios IP do VMS systému Hikvision (VMS = video monitorovací software). Takovéhoto propojení je možné dosáhnout díky protokolu ONVIF (konkrétně ONVIF profil S), který je vrátníkem podporován. Protokol ONVIF propojuje dohromady výrobce kamer, VMS systémů, úložišť pro nahrávaná videa a přístupových systémů. S ohledem na 2N® Helios IP j e toto velice výhodné, jelikož ve společnosti můžete mít jedno komplexní řešení (bez ohledu na výrobce), díky němuž uvidíte video ze všech kamer připojených v daném objektu, tudíž i z vrátníku 2N $^\circledR$  Helios IP!

Poznámka: aby bylo možné odesílat video z vrátníku 2N® Helios IP do takovéto VMS platformy, musí být ve vrátníku nahrána Enhanced video licence (případně Gold licence).

## Jak nastavit  $2N^{\circledR}$  Helios IP interkom?

Nastavení vrátníku je velice jednoduché. V prvním kroku přejděte do sekce "Nástroje – Licence" a ověřte, zda je ve vrátníku skutečně nahrána potřebná licence.

Dále v sekci "Další nastavení – Onvif" nastavte "Discoverable" mód. Toto nastavení je znázorněno na níže uvedeném obrázku.

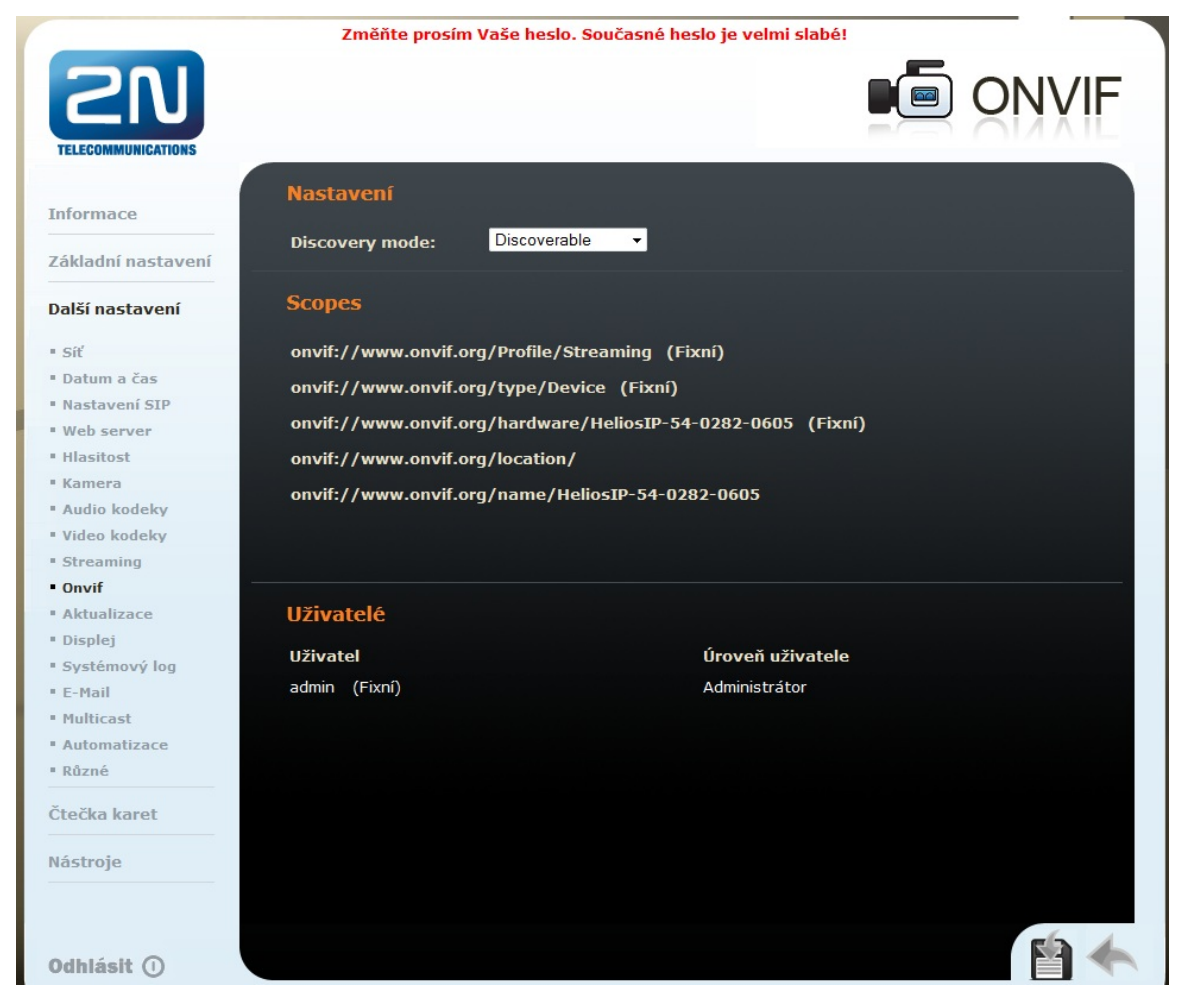

Na závěr je nezbytné povolit RTSP streaming, tj. odesílání videa z vrátníku na nějaké jiné zařízení. Toto nastavení je v sekci "Další nastavení – Streaming". Nejprve zapněte RTSP server a povolte anonymní přístup (lze také specifikovat až 4 konkrétní IP adresy, na které se může video odesílat). Anonymní přístup zajistí, že si lze vyžádat video z vrátníku z libovolné IP adresy. Může se jednat o video jak z integrované kamery ve vrátníku, tak případně

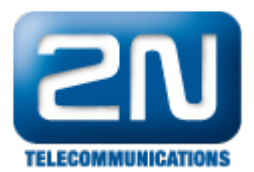

o video z externí kamery, která je s vrátníkem spojena. Na závěr vyberte video kodek a také povolte UDP unicast. Veškerá tato nastavení jsou na obrázku níže.

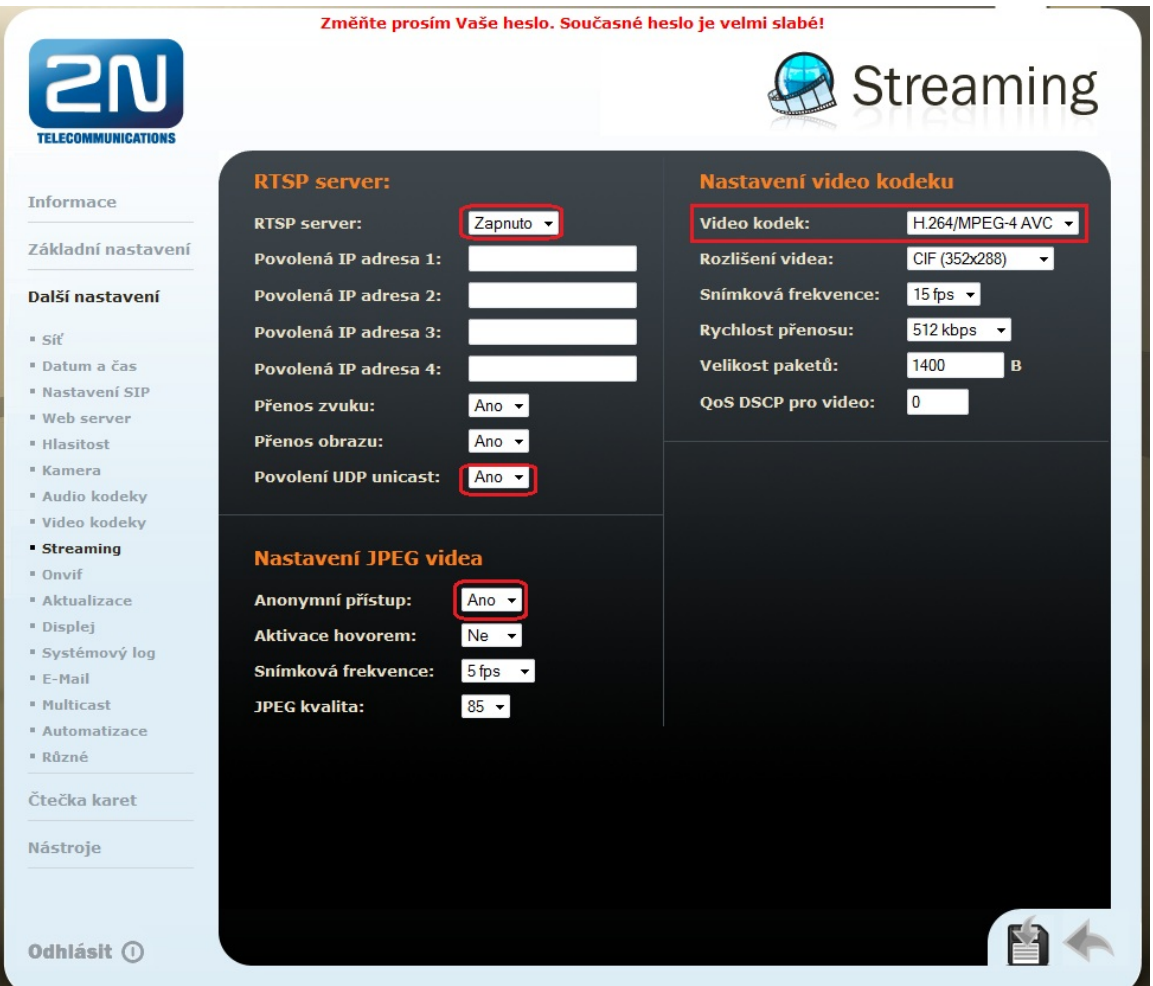

## Jak nastavit systém Hikvision?

Po přihlášení se do systému Hikvision přes webové rozhraní přejděte do menu "Configuration" a následně v rozklikávacím menu v levé části obrazovky zvolte "Remote configuration – Camera management – IP camera". Uvidíte veškeré doposud přidané IP kamery a máte zde možnost změnit nastavení těchto kamer či přidat kameru novou. Stiskněte tedy tlačítko "Add" pro přidání nové kamery tak, jak je znázorněno na následujícím obrázku.

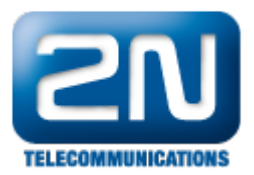

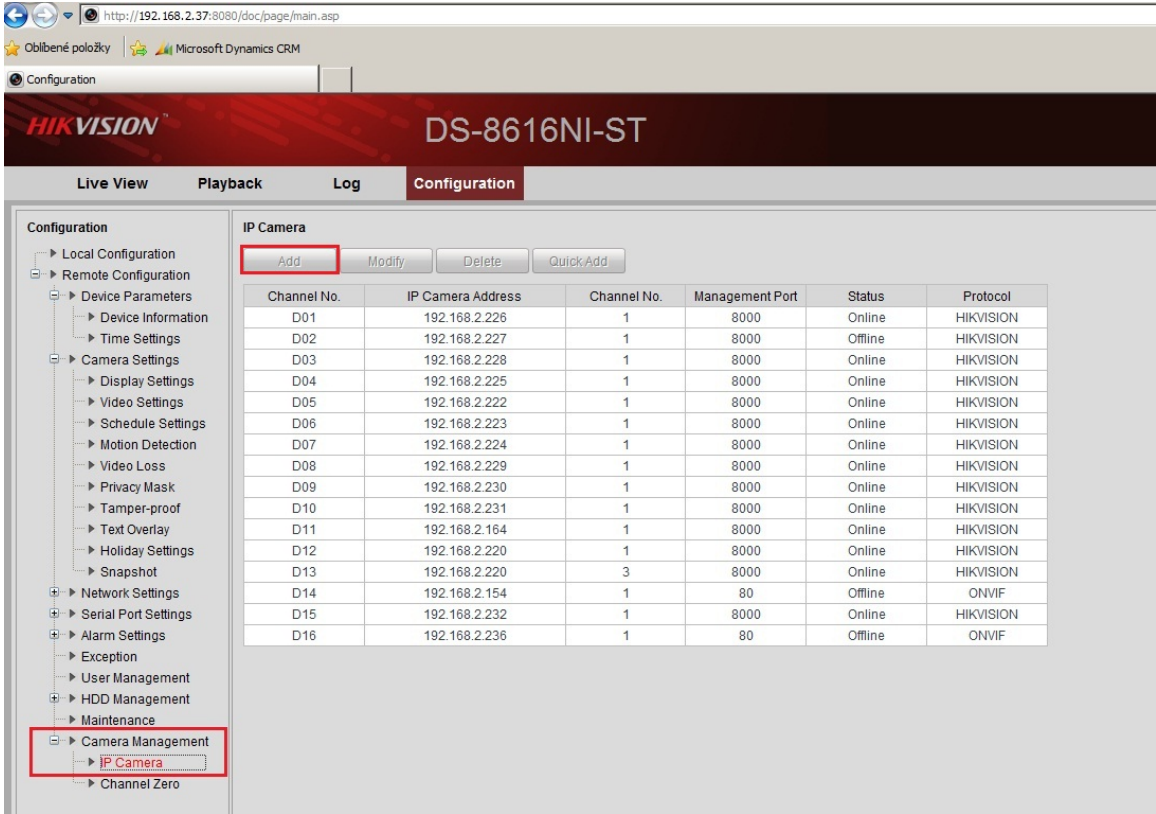

Nyní je zapotřebí vyplnit veškeré potřebné parametry pro přidání nové kamery do systému. V našem případě se jedná o kameru z vrátníku 2N $^{\circledR}$  Helios IP. To znamená, že je potřeba zadat IP adresu vrátníku, vybrat protokol ONVIF (tímto protokolem bude systém Hikvision komunikovat s vrátníkem), nastavit port 80 a také vyplnit jméno a heslo (admin : 2n). Vše je opět ukázáno na následujícím obrázku.

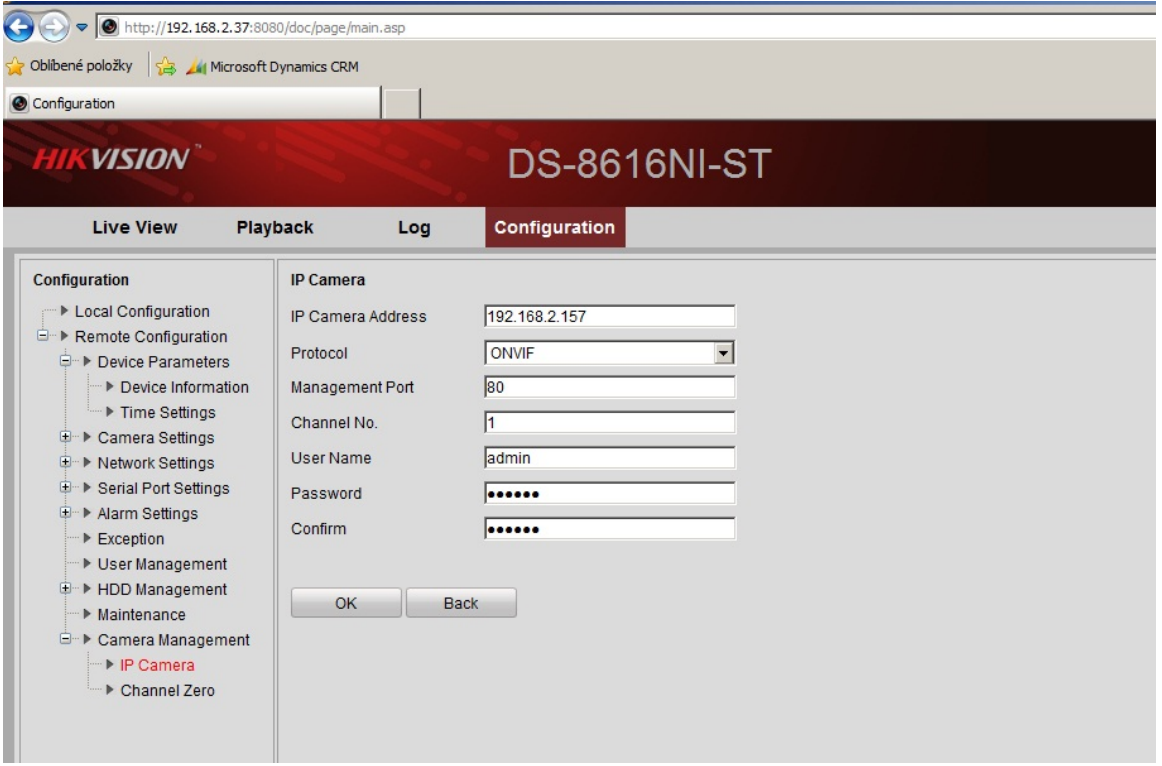

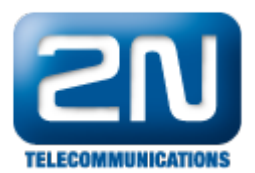

Nyní, pokud přejdete do menu "Live View", uvidíte v levém sloupci nově přidanou kameru. Kliknete-li na tuto kameru, uvidíte živý video-přenos z připojeného vrátníku 2N $^\circledR$  Helios IP.

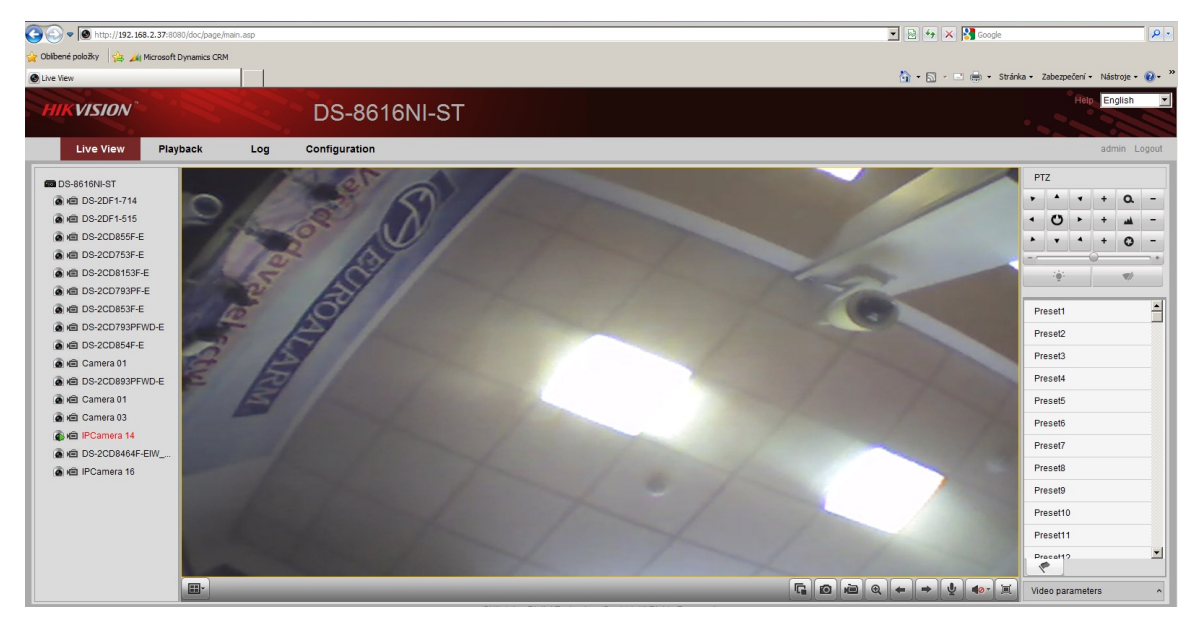

Další informace: [Dveřní & Bezpečnostní interkomy \(oficiální stránky 2N\)](http://www.2n.cz/cz/produkty/interkomove-systemy/dverni-a-bezpecnostni-interkomy/)